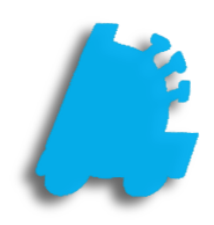

# POS Offline Mode

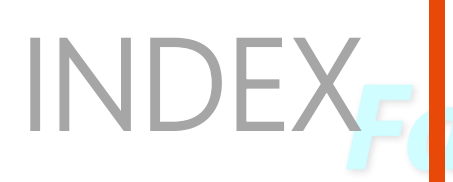

POS Offline Mode Overview 1 Beginning of Guide Offline Mode DataSync Setup 3

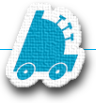

# <span id="page-2-0"></span>Overview of POS Offline Mode

Network interruption or hardware failure is always a possibility with your store(s) operation and infrastructure. Unforeseen disconnects and down time can cause possible operation interruptions, data loss, and/or lost sales.

For this, FasTraxPOS has built tools to assist you in syncing databases and operations. Syncing your register's databases ensures continued operation in periods of possible network connectivity interruption.

#### Q: What does Offline Mode do?

A: Offline mode synchronizes the SQL database of your main register with that of supporting registers. This allows for continued operations of registers if network connectivity is interrupted.

#### Q: What does this exactly do to the database?

A: This creates a copied database of required static data for store/register operations.

#### Q: How often should this be performed?

A: Syncing can be performed manually at anytime; however, we suggest setting a scheduled task to automatically run daily.

#### Q: On which machine(s) should this be performed?

A: On all secondary/supporting registers - Not the main register *If you have questions about applicable machines, please contact FasTrax support.*

#### Q: How do you get to POS Offline Mode setup?

A: Simply log into the applicable secondary POS, choose the "actions" module, and select the "settings" option.

#### Q: Is this something FasTraxPOS Technical Support can assist me with?

A: Absolutely!

In fact, we would prefer you contact us the first time you attempt to ensure your understanding.

#### Q: What order should this be performed?

A: Follow the steps below for the absolute best results.

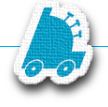

## POS Offline Mode

Make sure the machine already has a Microsoft SQL Server instance installed under localhost\fastrax.

1. After logging into FasTrax POS, choose the "actions" module, then the "settings" option.

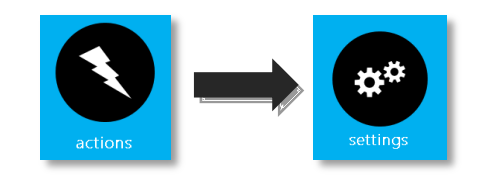

2. This will open the "Settings" options window.

Choose the "OFFLINE MODE SETTINGS" button located at the top-right of the window.

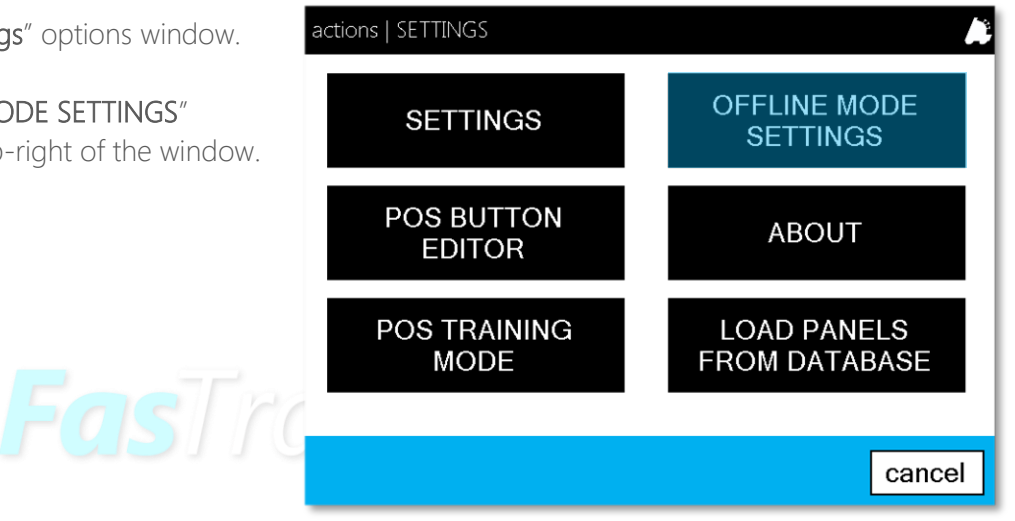

3. This will open the "OFFLINE MODE SETTINGS" interface.

Enter data as shown in the picture to the right.

If remote POS already had a previous installation of SQL, MAKE SURE TO USE A BLANK ILSA\_SQL DATABASE and not the existing one. This can be found in the C:\Fastrax\InstallerFiles directory

Push Data To Master – used to send data from the remote register to the main database if not utilizing automatic POSDataSync utility.

Update Local DB From Master – used to update remote register's database from main database if not utilizing automatic POSDataSync utility.

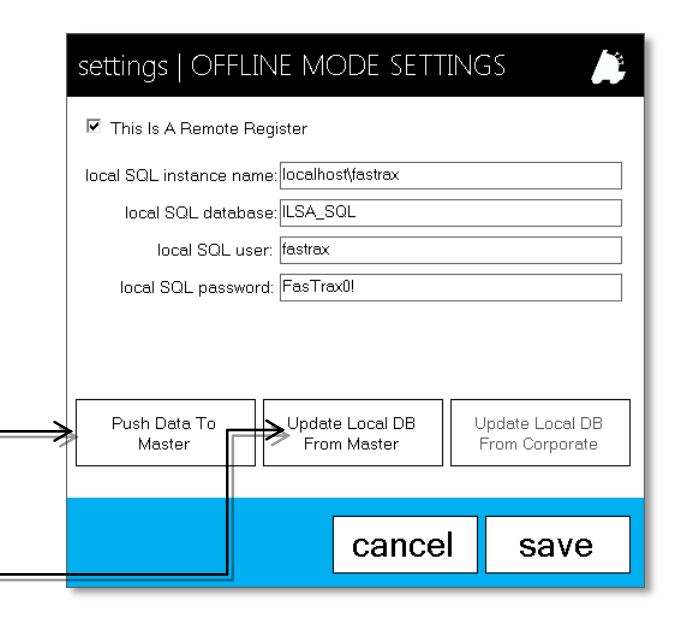

### <span id="page-4-0"></span>POS Offline Mode | DataSync Setup

To set up automatic database updating for offline mode, please follow the steps illustrated below.

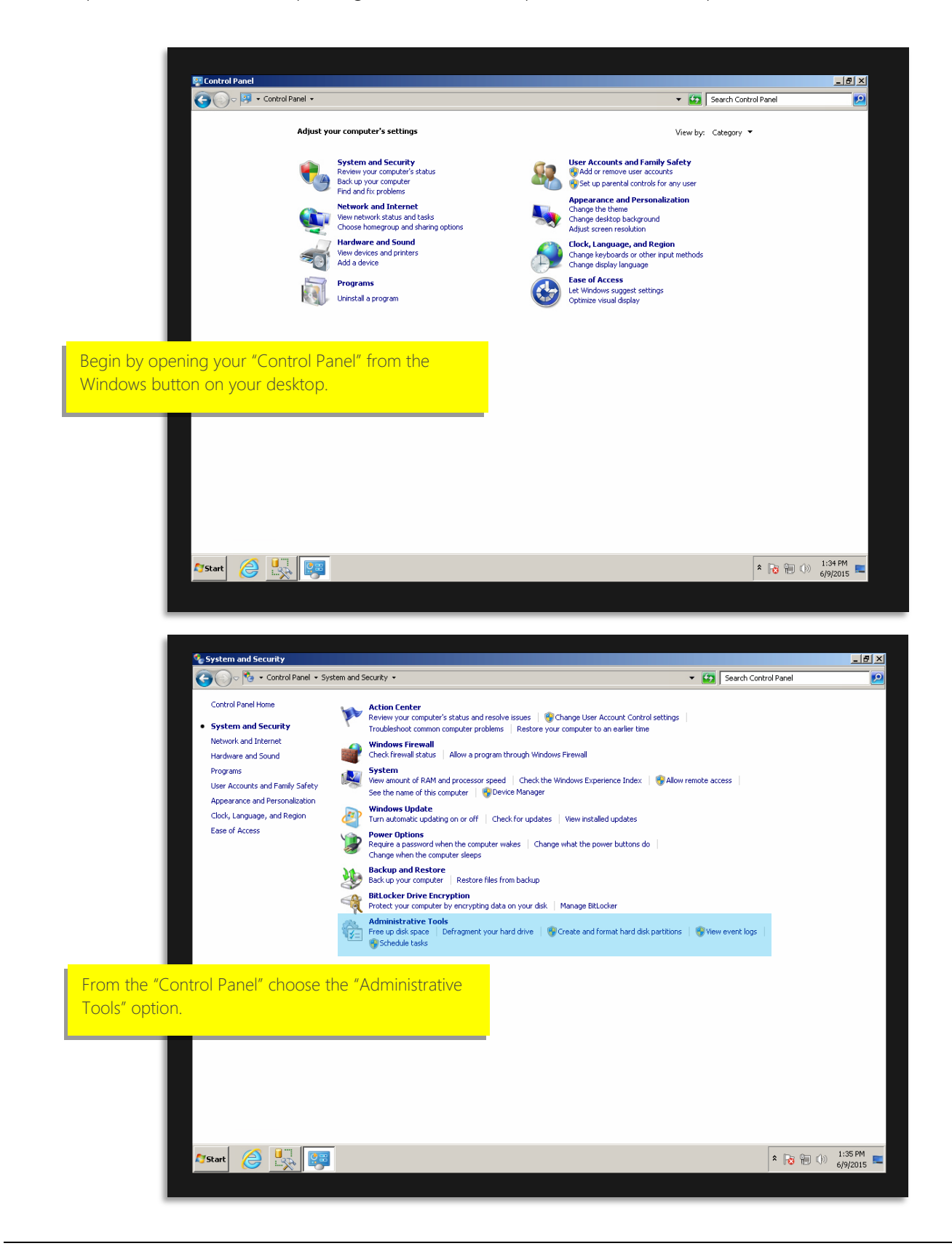

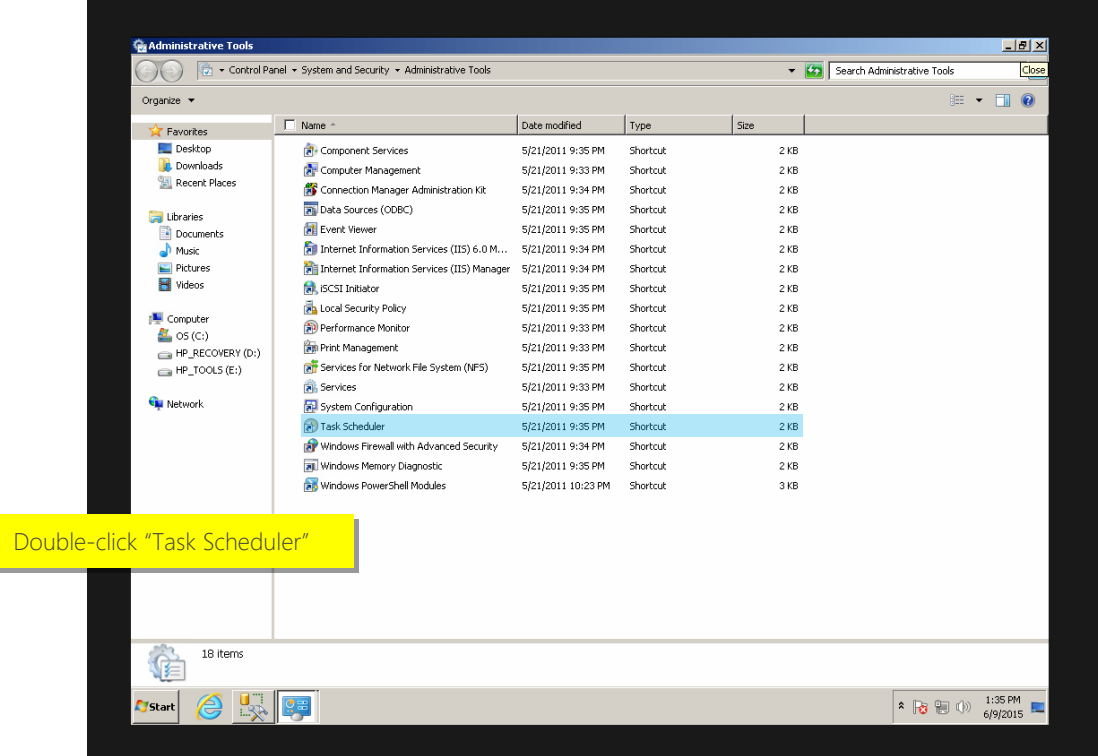

# FasTrax PO

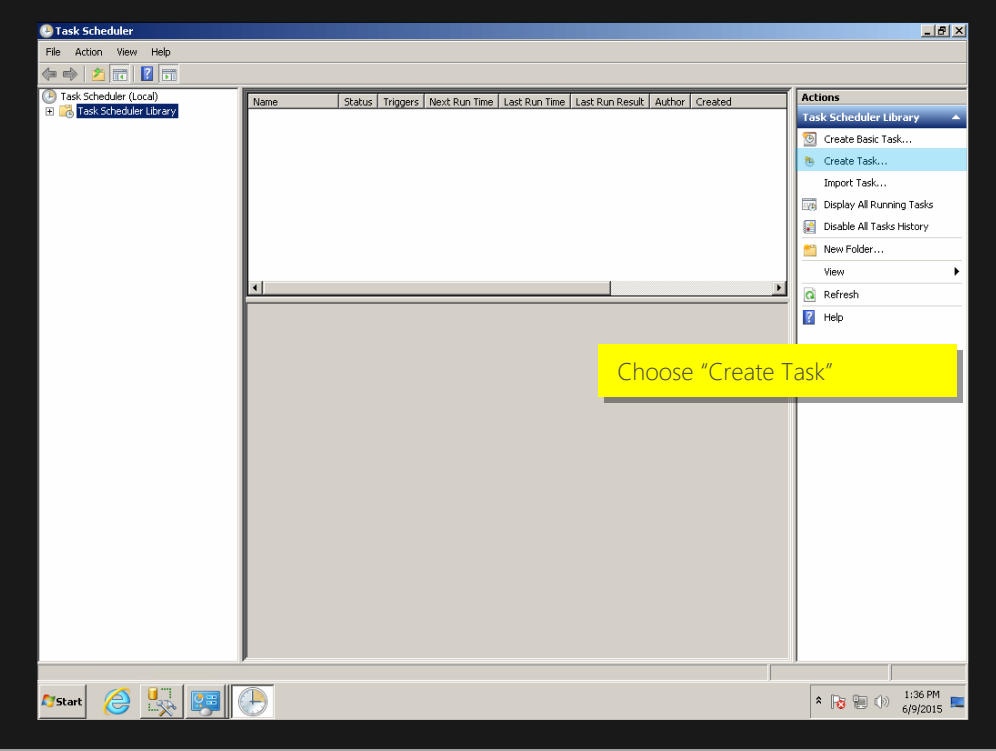

<span id="page-6-0"></span>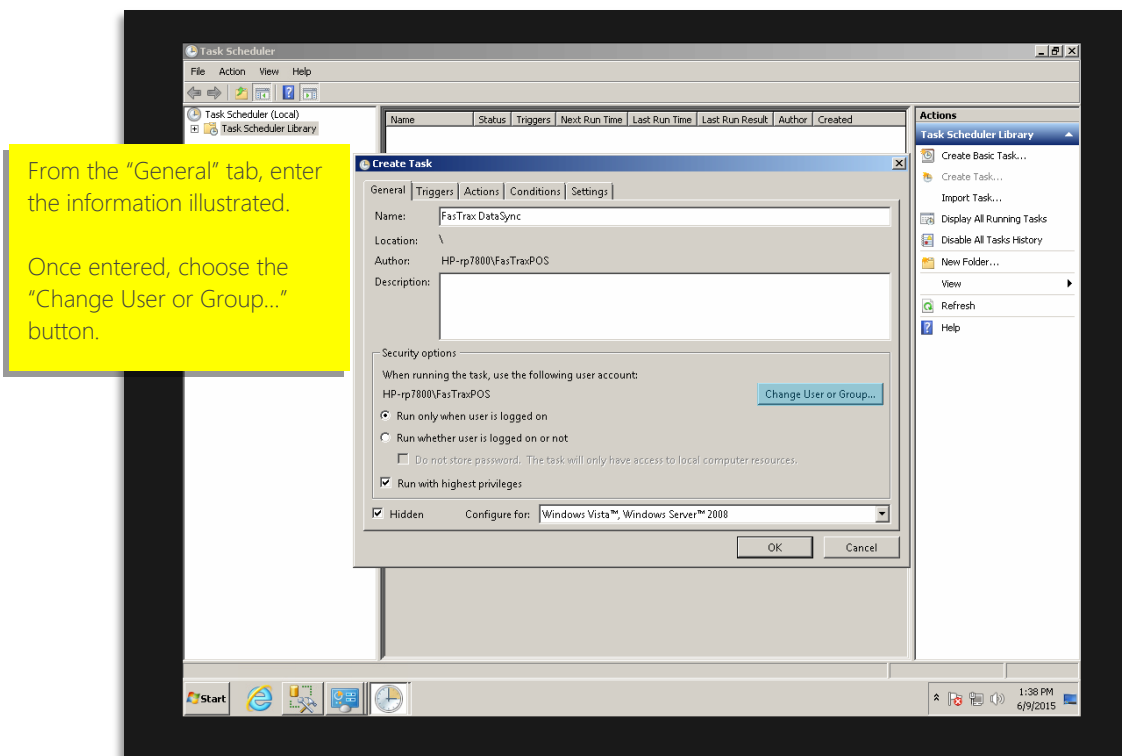

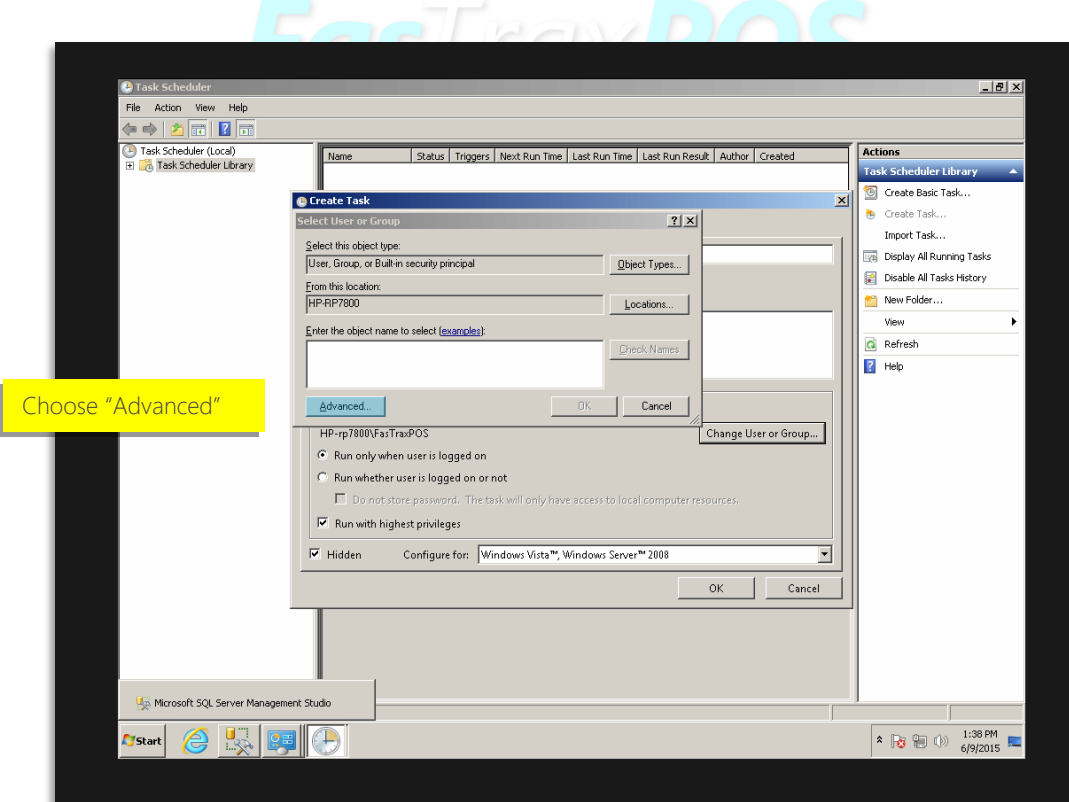

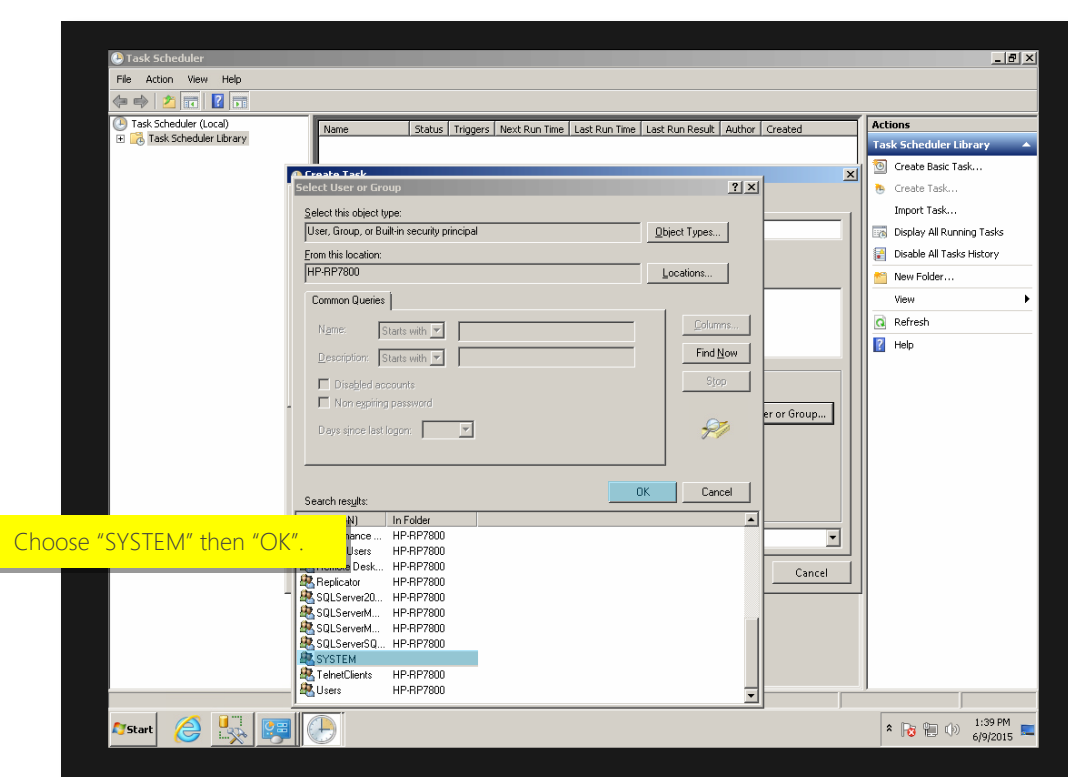

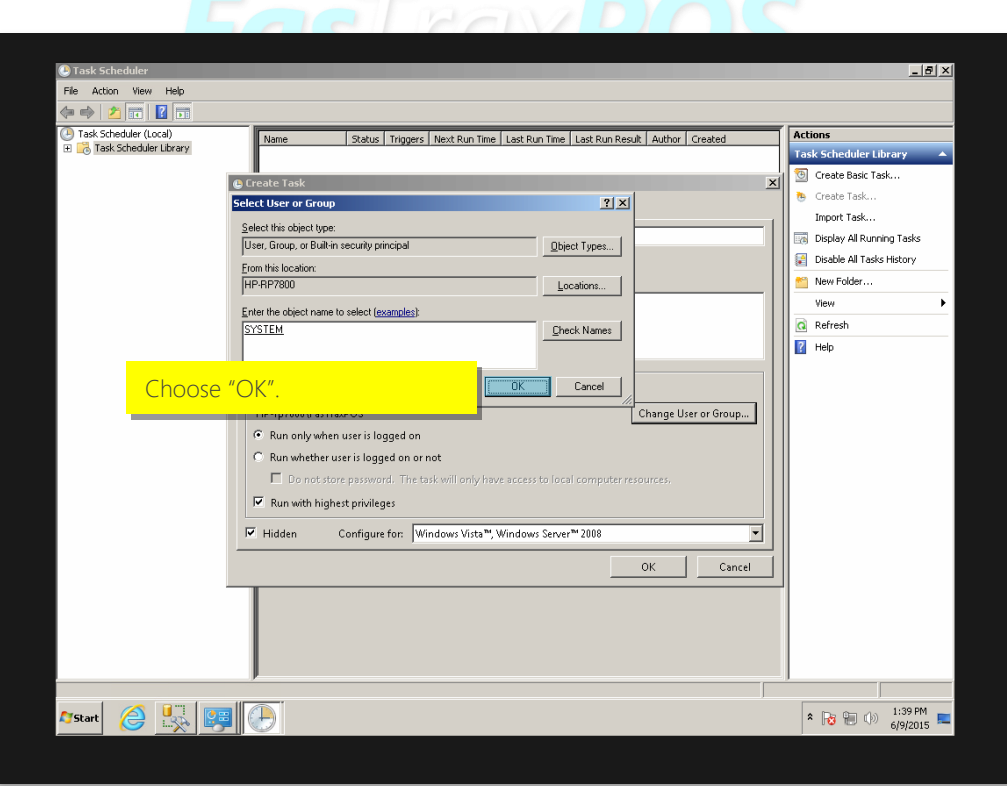

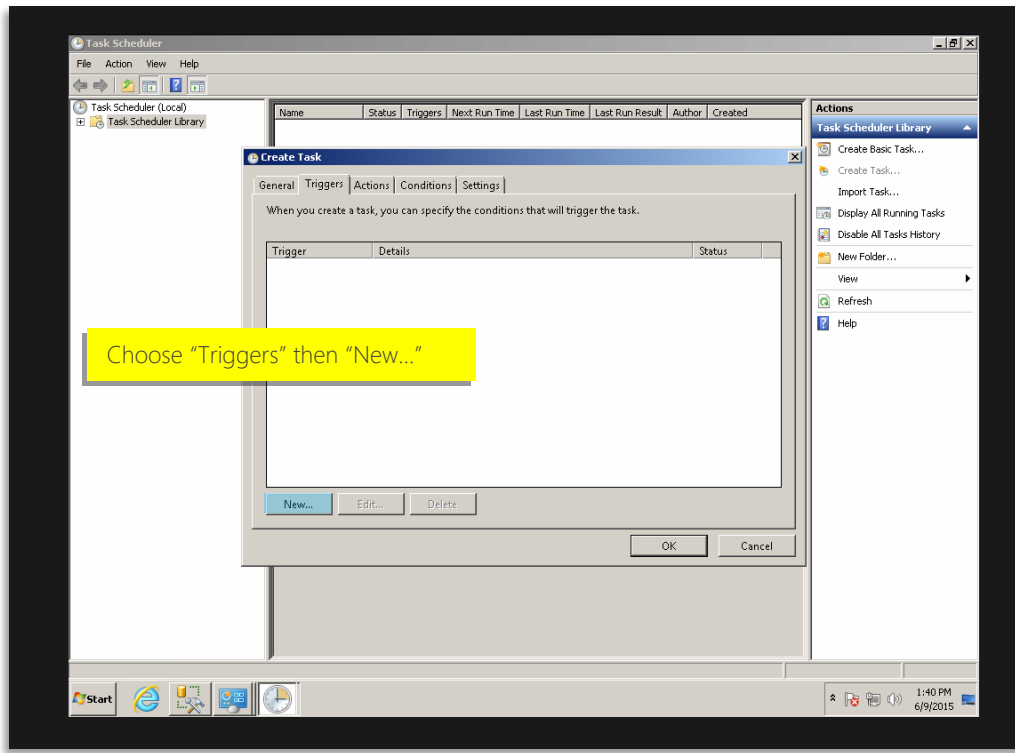

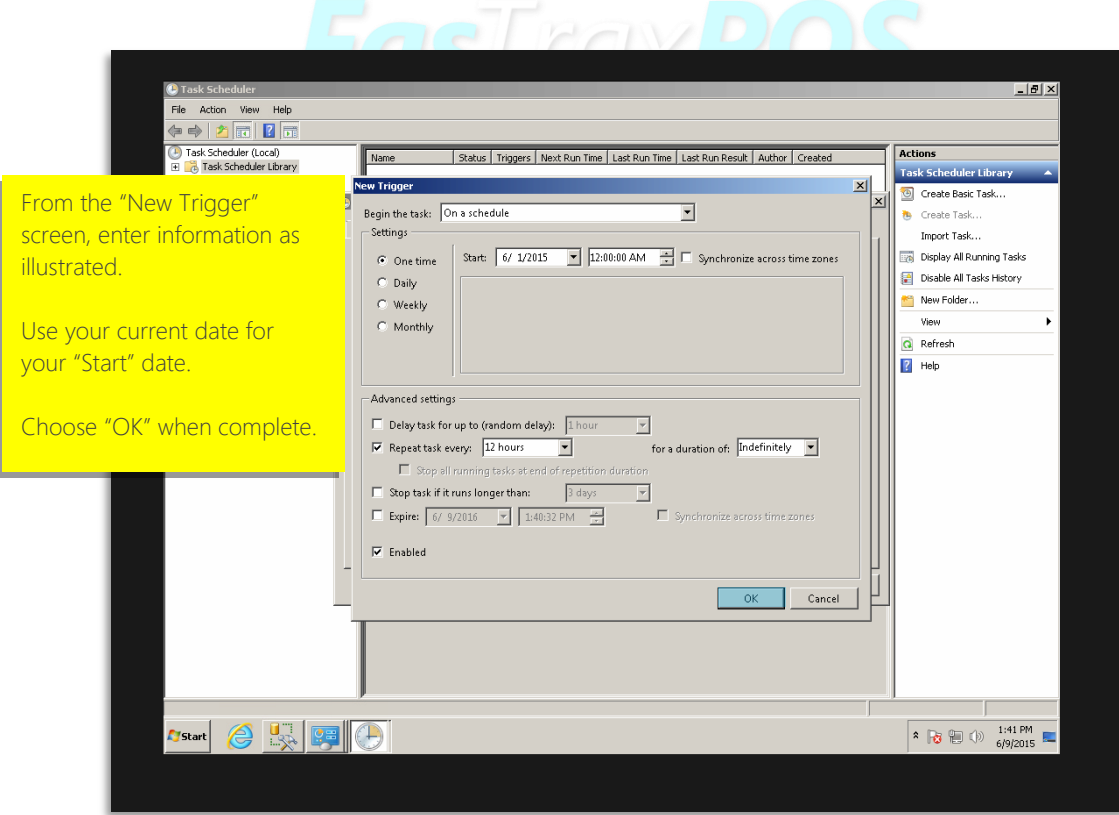

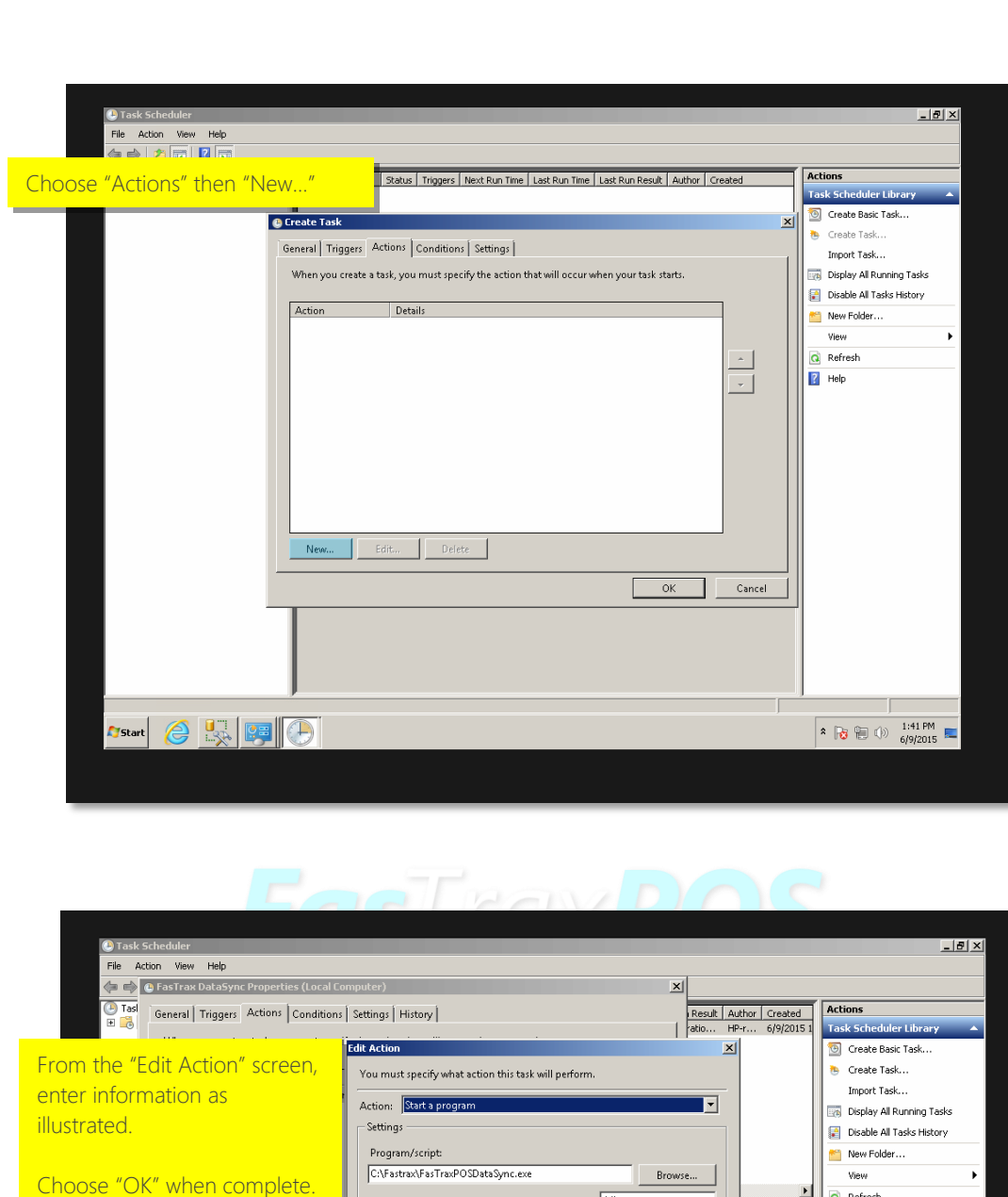

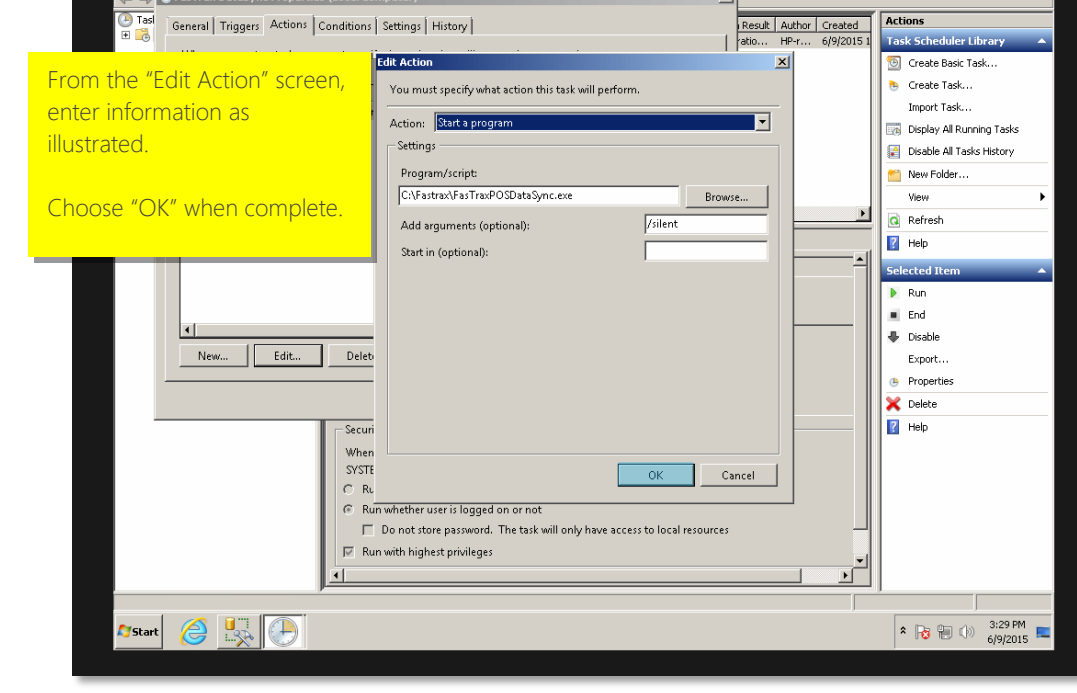

For assistance with this configuration, please contact Technical Support at **Support@FasTraxPOS.com**